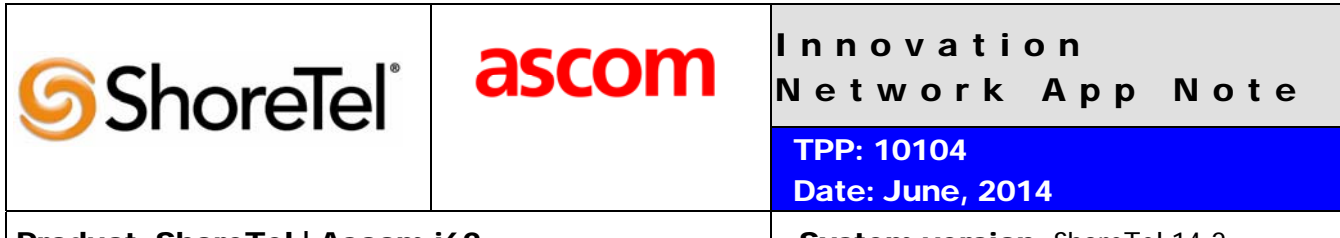

**Product: ShoreTel | Ascom i62** Network: ShoreTel 14.2

# Abstract

The Ascom i62 offers a high class telephony, messaging and alarm solution for enterprise business based on the WiFi technology. With offering Voice over WiFi, only one network is needed to be installed and maintained for all applications running, such as Internet access, e-mail, voice and other business related applications. The latest 802.11n standard provides the benefits of higher throughput and longer range possibilities which will increase the ability to integrate to other systems and build efficient applications. With the new generation networks and handsets the capacity and versatility outperforms any other on-site wireless technology. The Ascom i62 offers a unique management tool with central management concept enabling remote management and SW upgrades of the handsets over the air.

Combining ShoreTel® IP-PBX together with Ascom i62 VoWiFi handsets allows our customers the opportunity to utilize ShoreTel's unique distributed call control architecture and Ascom's rugged, featurerich wireless i62 handsets.

### **Table of Contents**

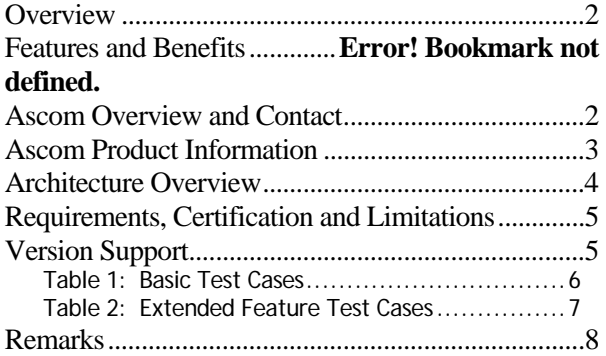

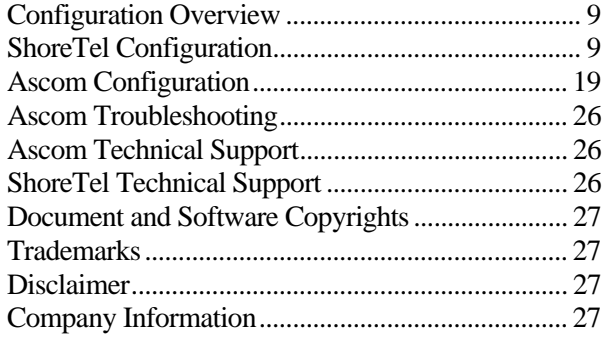

*ShoreTel tests and validates the interoperability of the Member's solution with ShoreTel's published software interfaces. ShoreTel does not test, nor vouch for the Member's development and/or quality assurance process, nor the overall feature functionality of the Member's solution(s). ShoreTel does not test the Member's solution under load or assess the scalability of the Member's solution. It is the responsibility of the Member to ensure their solution is current with ShoreTel's published interfaces.* 

*The ShoreTel Technical Support organization will provide Customers with support of ShoreTel's published software interfaces. This does not imply any support for the Member's solution directly. Customers or reseller partners will need to work directly with the Member to obtain support for their solution.* 

### **Overview**

This Application Note describes the configuration process necessary to provide interoperability between ShoreTel Unified Communications solution and Ascom wireless i62 VoWiFi Session Initiation Protocol (SIP) handsets. Specific calling features tested and verified to operate correctly include attended/unattended transfer, conference call participation, conference call add/drop, conference call creation, multiple call appearances, caller ID operation, call forwarding unconditional, call forwarding on busy, call forwarding clear, pick groups, call pickup, bridged appearances, voicemail, MWI, hold and return from hold.

# Ascom Overview and Contact

Sales support for the Ascom i62 VoWiFi handset can be obtained through the following:

### **For local US/Canada:**

- Phone: 1-877-71ASCOM or 1-877-712-7266
- Internet: http://www.ascom.us/us-en/index-us/products-solutions/sales-us.htm (for your Regional Sales Director)
- Email: techsupport@ascomwireless.com (for Technical support)

### **For international customers:**

• Internet: www.ascom.com/ws and select your country of interest, to find local sales and support contact information.

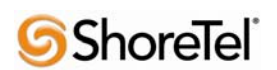

# Ascom Product Information

The Ascom i62 is available in three versions based on license, i62 Talker, i62 Messenger and i62 Protector.

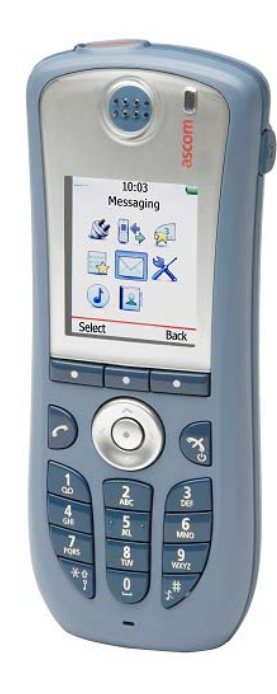

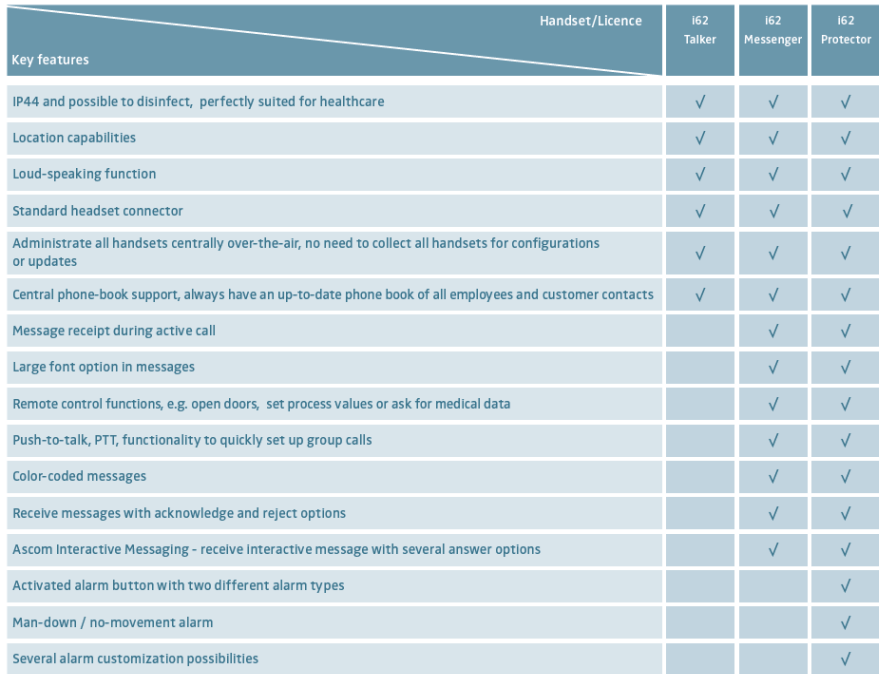

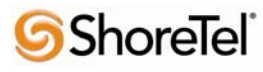

# Architecture Overview

The network diagram shown below illustrates the testing environment used for compliance testing. The network consists of: a ShoreTel ShoreWare® Director, a ShoreTel Personal Call Manager, three different models of ShoreTel IP telephones (IP110, IP230, and IP560), three Ascom wireless i62 handsets, one non wireless non IP telephone, and a wireless network infrastructure providing network services such as Dynamic Host Configuration Protocol (DHCP),Trivial File Transfer Protocol (TFTP) and an access point (AP).

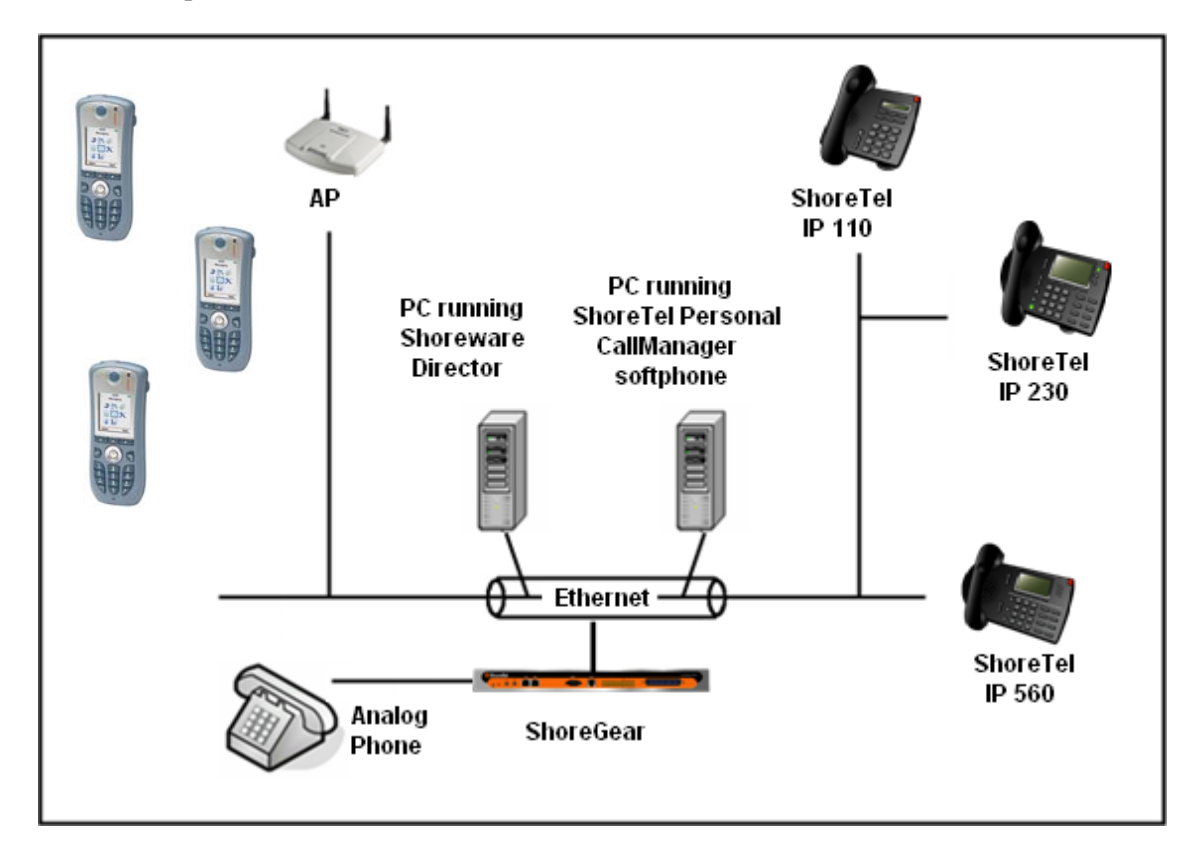

Figure 1 – Testing Environment

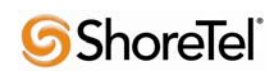

# Requirements, Certification and Limitations

Ascom Portable Device Manager (PDM) requirements include:

- PC with Windows XP® Professional SP2 or Windows Vista® Business operating system
- Sun Java Runtime Environment (JRE) 6 or higher
- Microsoft Internet Explorer  $6.0^{\text{TM}}$  (IE6) or higher
- USB port (USB 1.1 required, USB 2.0 supported)
- Acrobat Reader 4.0 or higher

NOTE: Deployment of Ascom i62 handsets require ShoreTel SIP Phone License(s) (one per Ascom i62 handset) as well as the either the Extension & Mailbox License OR the Extension Only License.

### Version Support

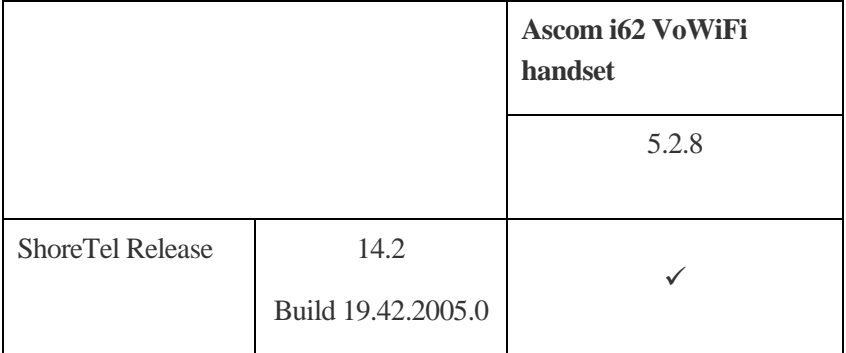

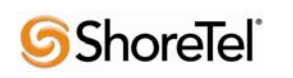

Certification Testing Results Summary

| ID   | <b>Name</b>                | <b>Description</b>                                         | <b>Results</b>    |
|------|----------------------------|------------------------------------------------------------|-------------------|
| 1.1  | Device initialization with | Verify successful startup and initialization of the device | Pass              |
|      | static IP address          | up to a READY/IDLE state using a static IP address         |                   |
| 1.2  | Device $reset - idle (for$ | Verify successful re-initialization of device after power  | Pass              |
|      | static configurations)     | loss while device is idle                                  |                   |
| 1.3  | Device initialization with | Verify successful startup and initialization of the device | Pass              |
|      | <b>DHCP</b>                | up to a READY/IDLE state using DHCP                        |                   |
| 1.4  | Device $reset - idle (for$ | Verify successful re-initialization of device after power  | Pass              |
|      | dynamic configurations)    | loss while device is idle                                  |                   |
| 1.5  | Verify Diffserv Code       | Verify the ability to set Diffserv Code Point from SIP     | Not Tested        |
|      | Point support              | DUT (device under test)                                    |                   |
| 1.6  | Verify Date and Time       | Verify setting of Date and Time Update on SIP DUT          | Pass              |
|      | Update support             |                                                            |                   |
| 1.7  | Place call                 | Verify successful call placement with normal dialing to a  | Pass              |
|      |                            | variety of terminating phones                              |                   |
| 1.8  | Receive call               | Verify successful call placement with normal dialing to a  | Pass              |
|      |                            | variety of terminating phones                              |                   |
| 1.9  | CODEC support (DUT to      | Verify successful call connection and audio path using all | Pass              |
|      | ShoreTel Phone)            | supported CODECs (G.711-Ulaw and G.729)                    |                   |
| 1.10 | CODEC support (DUT to      | Verify successful call connection and audio path using all | Pass              |
|      | SIP reference)             | supported CODECs (G.711-Ulaw and G.729)                    |                   |
| 1.11 | CODEC negotiation          | Verify successful negotiation between devices configured   | Pass              |
|      |                            | with different default CODECs (G.711-Ulaw and G.729)       |                   |
| 1.12 | Hold DUT to SIP            | Verify successful hold and resume of connected call        | Pass              |
|      | reference                  |                                                            |                   |
| 1.13 | Hold DUT to ShoreTel       | Verify successful hold and resume of connected call        | Pass              |
| 1.14 | Forward                    | Verify successful forwarding of incoming calls             | Pass <sup>*</sup> |
| 1.15 | Forward from SIP DUT       | Verify successful forwarding of incoming calls             | Pass <sup>*</sup> |
| 1.16 | Dual-tone multi-           | Verify successful transmission of in-band and out-of-      | Pass              |
|      | frequency (DTMF)           | band digits (RFC2833) for calls placed to and from the     | <b>RFC2833</b>    |
|      | transmission               | DUT with a variety of other devices                        | only              |

**Table 1: Basic Test Cases** 

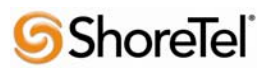

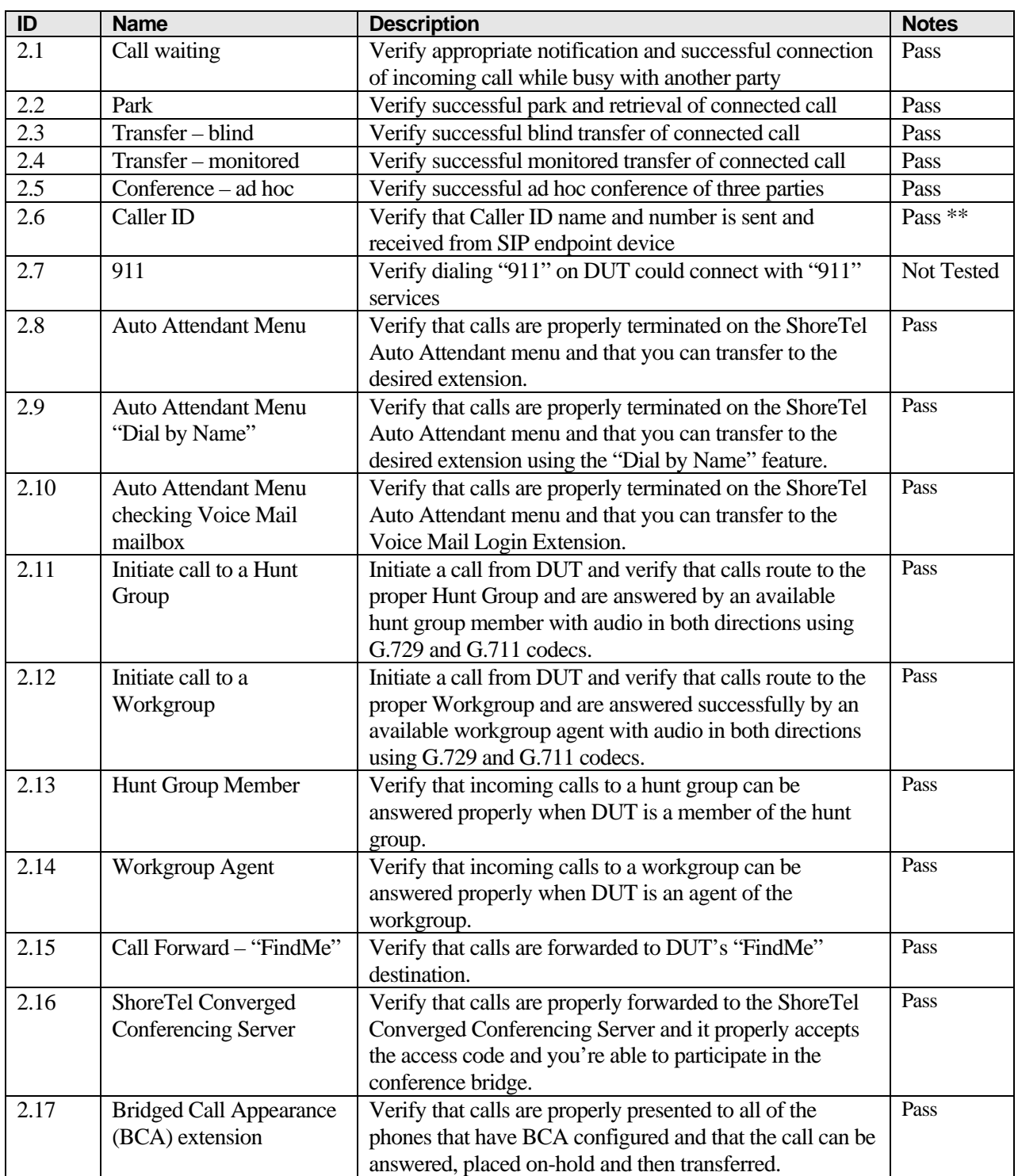

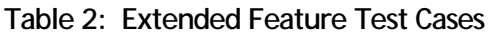

\* ) Call forwarding was configured from Shoretel GUI (Web Client). Local Call Forward not possible as ShoreTel does not allow  $3<sup>rd</sup>$  party devices to redirect calls.

\*\* ) Caller initiating a call will see only called party's number and not name. Called party will display the callers name and number. This applies to internal calls.

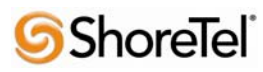

# Remarks

- Call forwarding has to be done via the ShoreTel user interface through the call handling modes.
- The de-registration (Expire=0) that was sent prior to registration after lost WLAN connection is removed from i62 version 2.3.11 and above. It is still recommended to add the parameter **DelayUnregister=15** to the SIP profile in order to alleviate re-registration issues. Refer to ShoreTel configuration section for details.
- Display information. Caller will see only called party's number. If A calls B. B will see A's name and number but A will see only B's number.

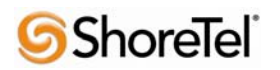

## Configuration Overview

This document describes the major steps needed to configure the ShoreTel system and the Ascom i62 VoWiFi handset for interoperability.

## ShoreTel Configuration

This section describes the ShoreTel system configuration to support the Ascom. The section is divided into general system settings and individual user configuration needed to support the Ascom i62 VoWiFi handsets.

### *ShoreTel System Settings - General*

The first settings to address within the ShoreTel system are the general system settings. These configurations include the call control, the switch and the site settings. If these items have already been configured on the system, skip this section and go on to the "ShoreTel System Settings – Individual Users" section below.

#### *Call Control Settings*

The Call Control Options within ShoreWare Director may need to be reconfigured. To configure these settings for the ShoreTel system, log into ShoreWare Director and select "**Administration**" "**Call Control**" and then "**Options**" (**Figure 2**).

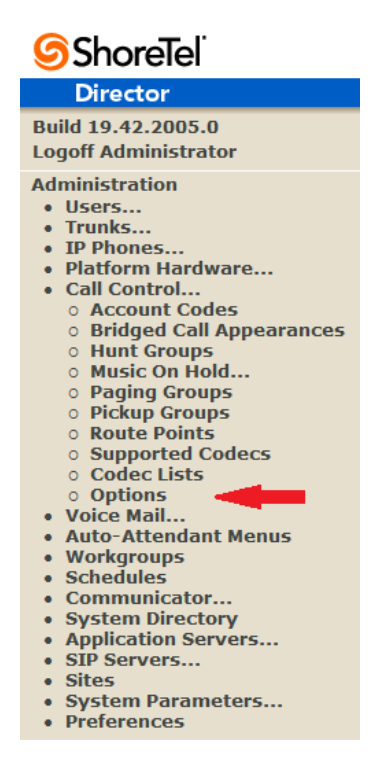

Figure 2 – Administration Call Control/Options

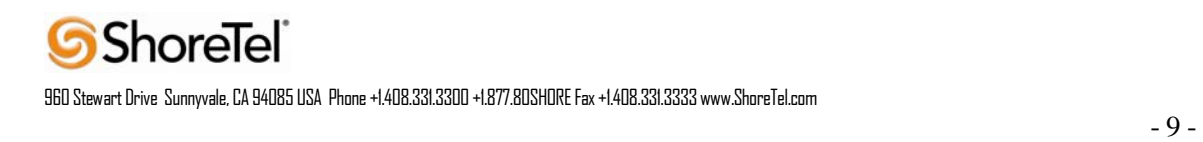

The "Call Control/Options" screen will then appear (**Figure 3**).

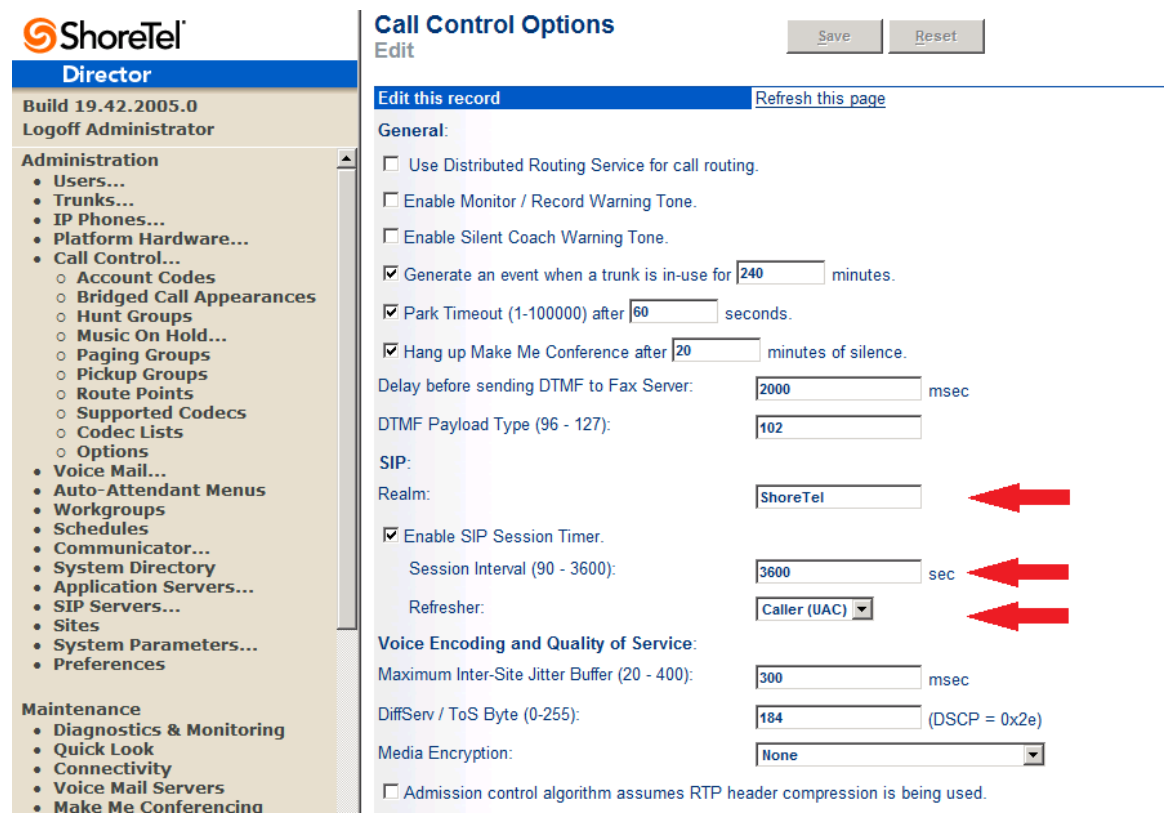

Figure 3 – Call Control/Options Screen

- Realm: The realm is used in authenticating all SIP devices. It is typically a description of the computer or system being accessed. Changing this value will require reboot of switches serving as SIP extensions. It is not necessary to modify this parameter to get the i62 VoWiFi handsets functional.
- SIP session interval: Session interval value indicates the session (call) "keep alive" period. There is no need to modify the default value of "3600" seconds.
- SIP session refresher: The refresher setting decides if user agent client or user agent server refreshes the session. Again, there is no need to modify the default value of "Caller (UAC)." This allows the i62 VoWiFi handset to be in control of the session timer refresh.

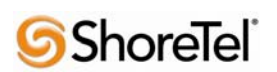

#### *Switch Settings*

When allocating Ports for SIP extensions, these changes are modified by selecting "**Administration**" "**Platform Hardware…**" followed by "**Voice Switches / Service Appliances…**", then "**Primary**" in ShoreWare Director (**Figure 4**).

| <b>S</b> ShoreTel                                               |                                                                                                    | <b>Primary Voice Switches / Service Appliances</b> |                                                 |  |                                           |                                  |      |                       |                    |                                |                                      |           |
|-----------------------------------------------------------------|----------------------------------------------------------------------------------------------------|----------------------------------------------------|-------------------------------------------------|--|-------------------------------------------|----------------------------------|------|-----------------------|--------------------|--------------------------------|--------------------------------------|-----------|
| <b>Director</b>                                                 |                                                                                                    |                                                    |                                                 |  |                                           |                                  |      |                       |                    |                                |                                      |           |
| Build 19.42.2005.0<br><b>Logoff Administrator</b>               | Add new switch/appliance at site: Headquarters $\blacktriangleright$ of type: Appliance 100 Collaboration<br>$\mathbf{I}$ Go |                                                    |                                                 |  |                                           |                                  |      |                       |                    |                                |                                      |           |
| <b>Administration</b><br>· Ilsers<br>$\bullet$ Trunks           | Name                                                                                                    | Quick                                              | <b>Launch Description Site</b>                  |  | <b>Server</b>                             | <b>Database</b><br><b>Server</b> |      | <b>Type IPAddress</b> | <b>MAC Address</b> | <b>Serial</b><br><b>Number</b> | <b>IP Phones IP Phones</b><br>In Use | Capacity  |
| $\bullet$ TP Phones<br>· Platform Hardware                      | <b>Ascom</b><br><b>Shoretel</b>                                                                                              |                                                    |                                                 |  | Headquarters Headquarters                 |                                  | 40/8 | 172.20.106.229        | 00-10-49-0C-A9-31  | 08JC08130CA931                 |                                      |           |
| o Voice Switches / Service<br>Appliances                        | <b>SoftSwitch</b>                                                                                                    |                                                    | SoftSwitch                                      |  | Headquarters Headquarters Headquarters SW |                                  |      | 172.20.106.114        |                    |                                | 0                                    | $\bullet$ |
| <b>• Primary</b>                                                |                                                                                                    |                                                    |                                                 |  |                                           |                                  |      |                       |                    | <b>Total</b>                   | 5                                    | 5         |
| <b>s</b> Spare<br><b>o</b> Conference Bridges<br>• Call Control |                                                                                                    |                                                    | @ 1998-2013 ShoreTel, Inc. All rights reserved. |  |                                           |                                  |      |                       |                    |                                |                                      |           |

Figure 4 – Administration/Switches

This action brings up the "Switches" screen. From the "Switches" screen, simply select the name of the switch to configure. The "Edit ShoreGear …Switch" screen will be displayed. Within the "Edit ShoreGear …Switch" screen, define one of the "Port Type" settings from the available ports to "100 SIP Proxy" as well as sufficient "IP Phone" ports to support the total number of i62 VoWiFi handsets (**Figure 5**), then save the change.

**Note:** If your installation requires more than 100 SIP extensions configure the "Port Type" as "100 SIP Proxy" as necessary (i.e,. two ports configured for "100 SIP Proxy" will provide 200 SIP extensions). Remember, SIP endpoints also utilize IP Phone Ports.

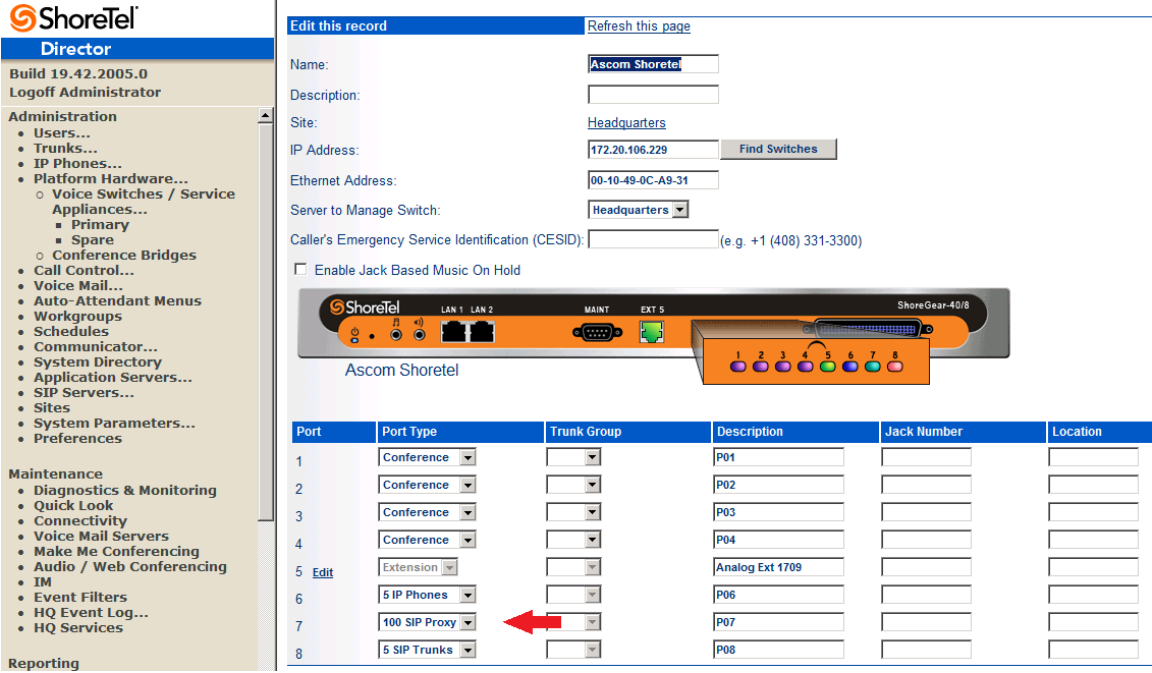

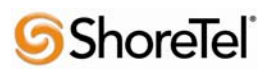

Figure 5 – Edit Switches

If the ShoreGear switch that you have selected has "built-in" capacity (i.e., ShoreGear 50/90/220T1/E1, etc.) for IP phones and SIP trunks, you can also remove 5 ports from the total number available to provide the "100 SIP Proxy" configuration necessary (**Figure 6**).

Note: Every 5 ports you remove from the total available will result in "100 SIP Proxy" ports being made available.

One dedicated ShoreGear 120 switch can act as a proxy for the entire site and support up to 2400 SIP phones.

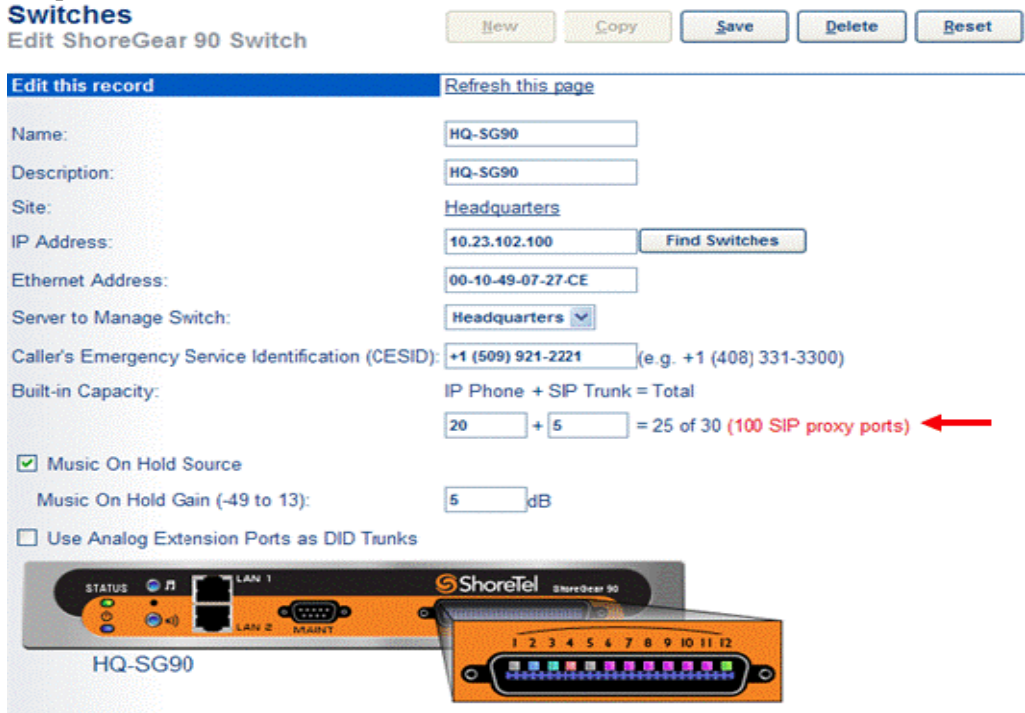

Figure 6 – ShoreGear Switch Built-in Capacity

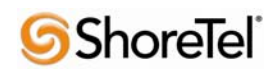

#### *Sites Settings*

The next settings to address are the administration of sites. These settings are modified under the ShoreWare Director by selecting "**Administration**" then "**Sites**" (**Figure 7**).

| <b>S</b> ShoreTel                                                                                                    | <b>Sites</b>                                                           |                                 |                  |                  |                 |                | Help |  |
|----------------------------------------------------------------------------------------------------|------------------------------------------------------------------------|---------------------------------|------------------|------------------|-----------------|----------------|------|--|
| <b>Director</b>                                                                                                    | Add new site in: United States of America Go                           |                                 |                  |                  |                 |                |      |  |
| Build 19.42.2005.0<br><b>Logoff Administrator</b>                                                                                                    | <b>Site</b>                                                            | Country                         | <b>Area Code</b> | <b>Bandwidth</b> | <b>Switches</b> | <b>Servers</b> |      |  |
| <b>Administration</b><br>· Users<br>$\bullet$ Trunks<br>• IP Phones<br>• Platform Hardware<br>• Call Control<br>• Voice Mail<br>• Auto-Attendant Menus | <b>Headquarters</b><br>@ 1998-2013 ShoreTel, Inc. All rights reserved. | <b>United States of America</b> | 919              |                  | 2               | Headquarters   |      |  |

Figure 7 – Administration/Sites

This selection brings up the "Sites" screen. Within the "Sites" screen, select the name of the site to configure. The "Edit Site" screen will then appear. Scroll down to the "**SIP Proxy**" parameters (**Figure 8**).

| <b>S</b> ShoreTel                                                                                     | Paging Extension:                                                                                                    |                                 |  |  |
|----------------------------------------------------------------------------------------------------|----------------------------------------------------------------------------------------------------|---------------------------------|--|--|
| <b>Director</b>                                                                                       | Paging Switch:                                                                                                    | <b>None</b>                     |  |  |
| Build 19.42.2005.0<br><b>Logoff Administrator</b>                                                     | <b>Operator Extension:</b>                                                                                                    | <b>Search</b>                   |  |  |
| <b>Administration</b><br>· Users<br>$\bullet$ Trunks<br>$\bullet$ TP Phones<br>• Platform Hardware    | <b>FAX Redirect Extension:</b><br><b>SMTP Relay:</b><br>Network Time Protocol Server:                                                                                      | Search<br>Ping                  |  |  |
| • Call Control<br>• Voice Mail<br><b>Auto-Attendant Menus</b><br>• Workgroups                         | Bandwidth:<br>Admission Control Bandwidth:                                                                                                    | lo.<br>kbps<br>$\vert$          |  |  |
| · Schedules<br>$\bullet$ Communicator<br>• System Directory<br>• Application Servers<br>• SIP Servers | Intra-Site Calls:<br><b>High Bandwidth Codecs</b><br>Inter-Site Calls:<br><b>Low Bandwidth Codecs</b><br><b>FAX and Modem Calls:</b><br><b>Fax Codecs - High Bandwidth</b> |                                 |  |  |
| · Sites<br>• System Parameters<br>• Preferences                                                       | <b>SIP Proxy:</b><br>Virtual IP Address:                                                                                                    |                                 |  |  |
| <b>Maintenance</b><br>• Diagnostics & Monitoring<br>• Quick Look<br>• Connectivity                    | Proxy Switch 1:<br>Proxy Switch 2:<br><b>Emergency Number List:</b>                                                                                                    | Ascom Shoretel v<br><b>None</b> |  |  |
| • Voice Mail Servers<br>• Make Me Conferencing<br>• Audio / Web Conferencing                          | □ Trunk Access Code Required                                                                                                    | <b>Add More</b><br>911          |  |  |

Figure 8 – Site Screen SIP Proxies

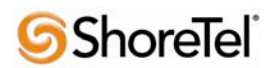

The "Virtual IP Address" parameter is a new configuration parameter beginning with ShoreTel 8. This "Virtual IP Address" is an IP address that can be moved to a different switch during a failure. For each site that supports SIP extensions, one "Virtual IP Address" is defined that will act as the SIP Proxy for the site. This IP address must be unique and static.

The ShoreTel server will assign this "Virtual IP Address" to the ShoreGear that is configured as SIP proxy for the site. Two ShoreGear switches can be configured as SIP proxy servers for redundancy and reliability purposes. If the primary proxy server goes down, the other proxy switch will take over the "Virtual IP Address." Due to this "Virtual IP Address" mechanism, SIP phones will not know if the proxy switch goes off-line.

**Note:** If you choose not to define a "Virtual IP Address," you can only define one proxy switch, and there is no redundancy or failover capabilities. The switches available in the "Proxy Switch 1 / 2" will only be shown if proxy resources have been enabled on the switch.

The Admission Control Bandwidth defines the bandwidth available to and from the site. This is important as SIP endpoints may be counted against the site bandwidth. See the ShoreTel Planning and Installation Guide for more information about this.

By default, ShoreTel 14.x has 12 built-in codecs, these codecs can be grouped as "Codec Lists" and defined in the sites page for "Inter-site" and "Intra-site" calls. See ShoreTel's Administration Guide for more information. The default settings will work properly with the Ascom i62 VoWiFi handsets.

### *Creating SIP Extension*

You need to create a user extension for the Ascom i62 VoWiFi handset. This is accomplished from ShoreWare Director by selecting "**Administration**" followed by "**Users…**" then "**Individual Users**" This action will bring up the "Individual Users" screen at the top of the page. To the right of "**Add new user at site:**" select the site you wish to create the user in (from the drop down menu), and select "**Go**" (**Figure 9**).

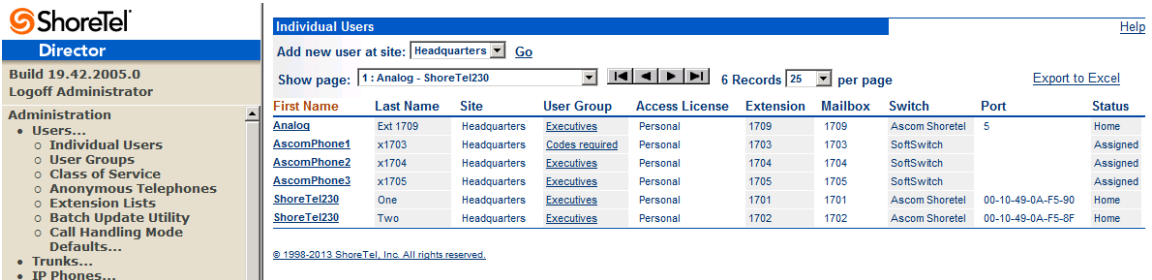

Figure 9 – Individual Users Settings

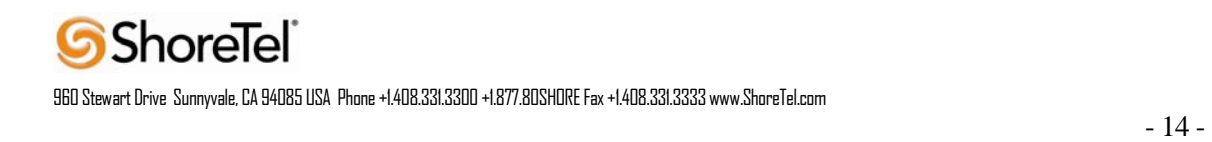

This action brings up the "Users" "Edit Users" screen (**Figure 10**).

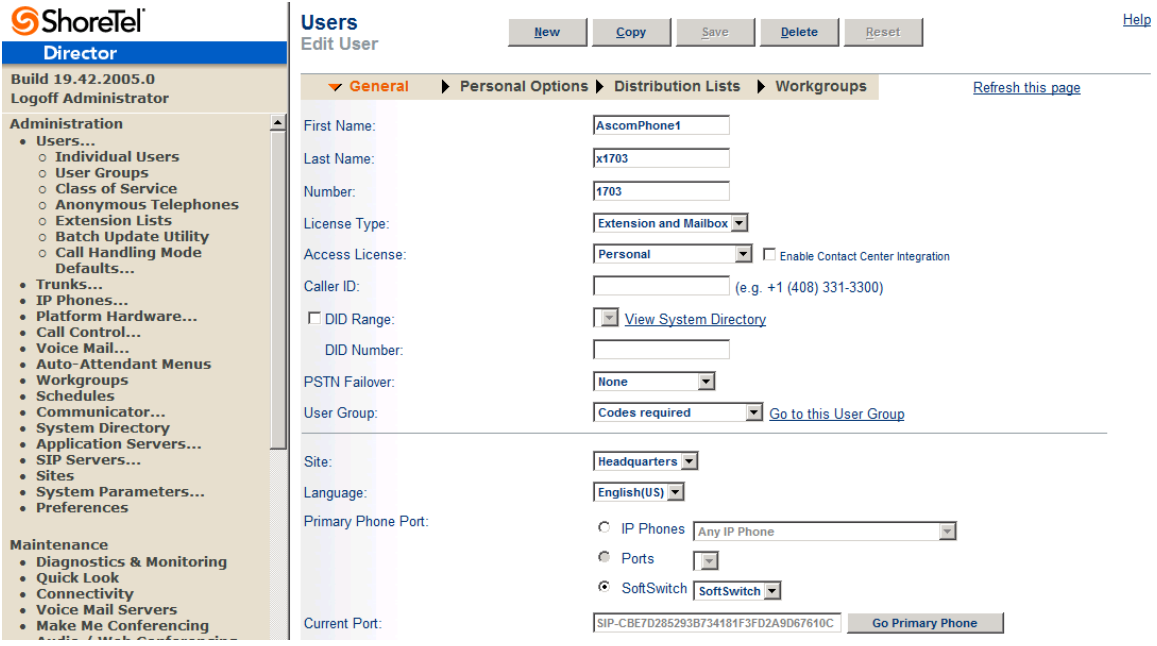

#### Figure 10 – Adding/Editing Users

Define the "**First Name**" and "**Last Name**" as you deem appropriate. ShoreWare Director will autoassign the next available "**Number**" (i.e. extension), but you can modify it to any available extension. Define the "**License Type**" and "Access License" type as needed; in this example we chose "Extension and Mailbox" although it's not necessary to have a mailbox, and "Professional" for "Access License". Define the proper "**User Group**" and set the "**Primary Phone Port**" to "Any IP Phone." , the Primary Phone Port will automatically update once the Ascom i62 handset registers to the ShoreTel system.

Note: If you configured the "License Type" for "Extension-Only," you cannot select "Any IP Phone" but instead must set the "Home Port" for the "SoftSwitch" selection. Save your changes, then scroll down to the "**SIP Password:**" section (**Figure 11**).

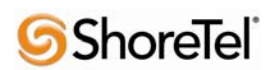

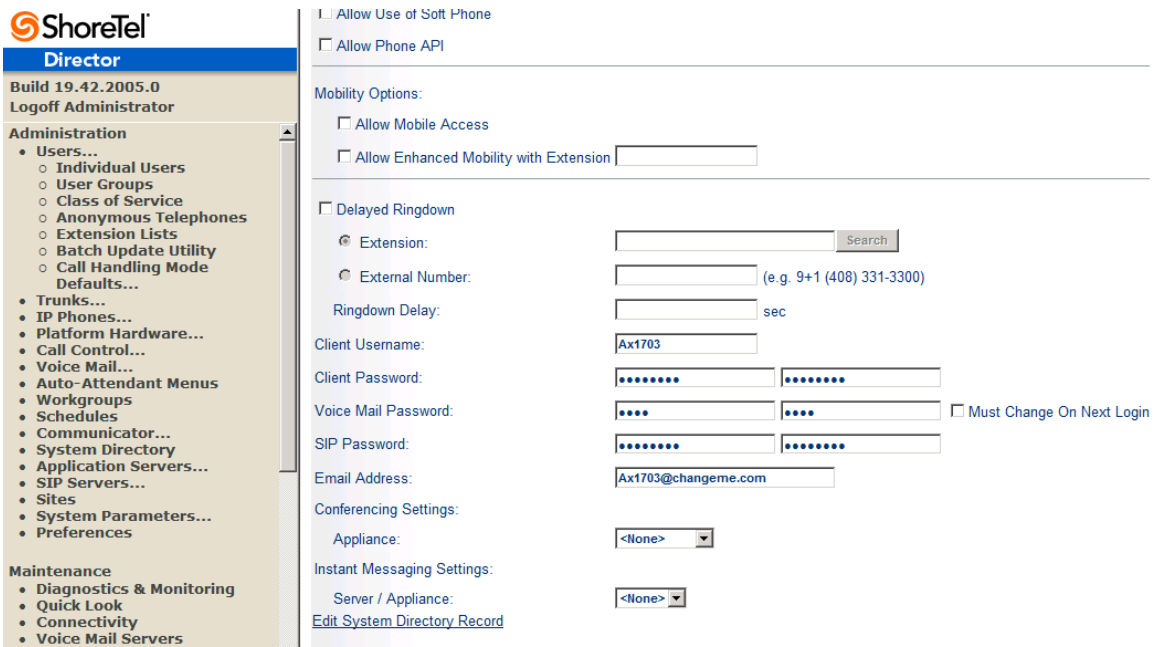

#### Figure 11 – Individual User SIP Settings

There is no default "**SIP Password**" it is masked with the appearance that there is, but don't be confused to think that there's a default password. You can modify it to any value you wish, but be certain to note what you changed it to, as you will need it when configuring the i62 VoWiFi handset parameters. **Save** your changes.

### *SIP Profiles*

ShoreWare Director's "Call Control…" section contains an "SIP Profiles" option. ShoreTel 12.1 comes standard with a "\_System" and "\_ShorePhoneIP8000" SIP profiles (they cannot be deleted - only disabled). By default, the Ascom i62 VoWiFi handsets utilize the "\_System" profile. In order to optimize the functionality, you will need to add a custom profile. This is accomplished from ShoreWare Director by selecting "**Administration**" followed by "**IP Phones…**"then "**SIP Profiles**" This action brings up the "SIP Profiles" screen. At the top of the page, below the "SIP Profiles List", select the "**New…**" radio button, as shown in **Figure 12**.

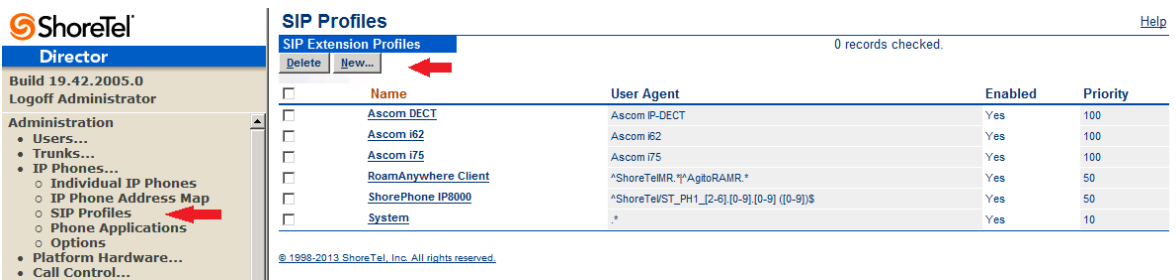

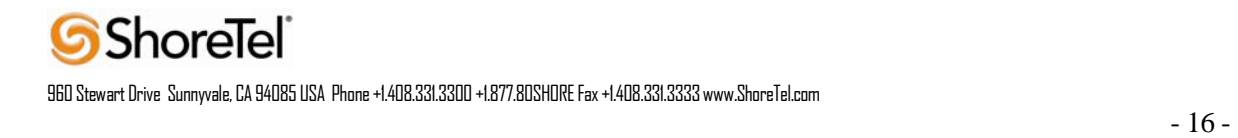

Figure 12 – SIP Profiles

This action brings up the "Edit SIP Profile" screen, Figure 13.

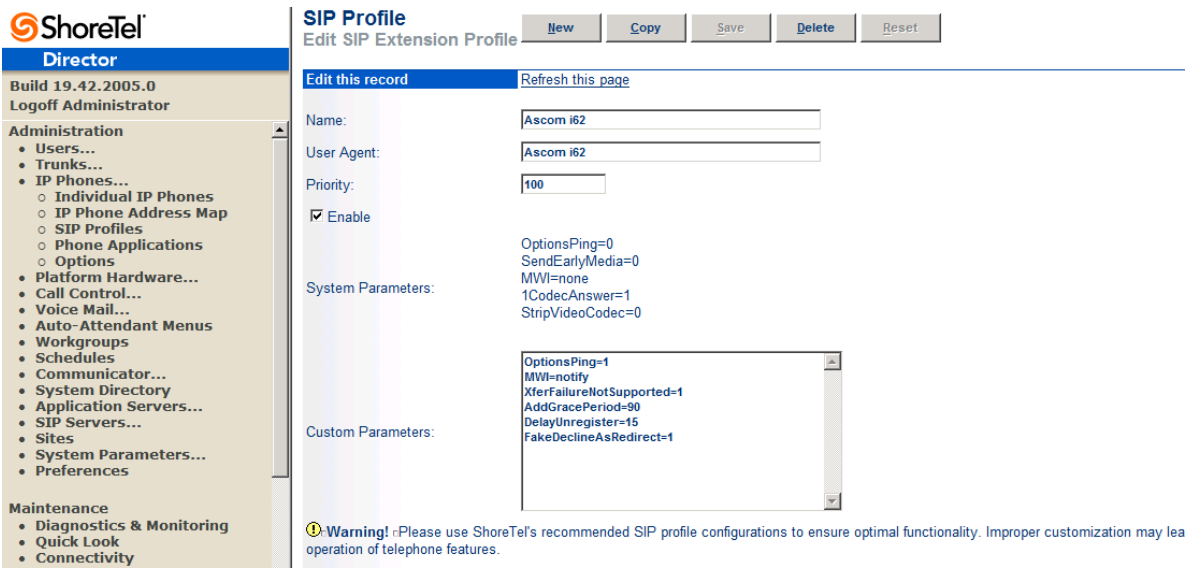

Figure 13 – Edit SIP Profile

Define a "**Name:**" for the entry, and be sure to define an appropriate name. For the "**User Agent:**" option, enter "Ascom i62.\*" (without quotes); the "**Priority:**" defaults to 100, no change is required. Enable the profile by checking (enabling) the "**Enable**" option. In the "**Custom Parameters:**" options, add the following entries:

OptionsPing=0 MWI=notify FakeDeclineAsRedirect=1 XferFailureNotSupported=1 AddGracePeriod=90 DelayUnregister=15

**Save** the changes.

**Note:** Please do not disable any of the default SIP profiles. In case there are issues with the custom profile defined, disabling the system profiles may cause the Ascom i62VoWiFi handsets to not be added to the ShoreTel system. Refer to the ShoreTel's Planning and Installation Guide for more information.

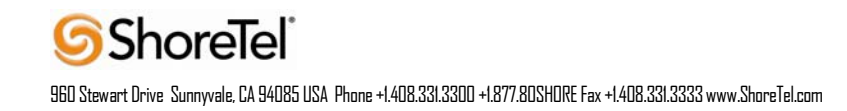

### *IP address Phone Map*

If you plan on adding Ascom i62 VoWiFi handsets at a differenct site, you will need to create an "IP Address Phone Map".Create an "IP Address Phone Map". You can do so via ShoreWare Director, navigating to the "**Administration**" "**IP Phones…**" "**IP Address Phone Map**" screen, then adding an entry for the desired site, with the IP address range of the i62 VoWiFi handsets. For more information on creating sites and adding switches, please refer to the ShoreTel Planning and Installation Guide.

This completes all of the ShoreTel configuration parameters necessary to install the Ascom i62 VoWiFi handsets.

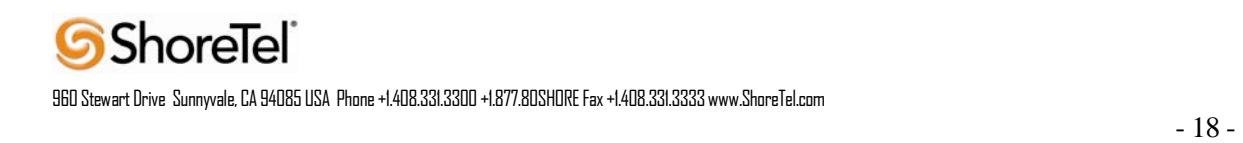

# Ascom Configuration

The following steps detail the configuration process for the Ascom i62 VoWiFi handset using the Ascom Portable Device Manager (PDM) Windows-based application.

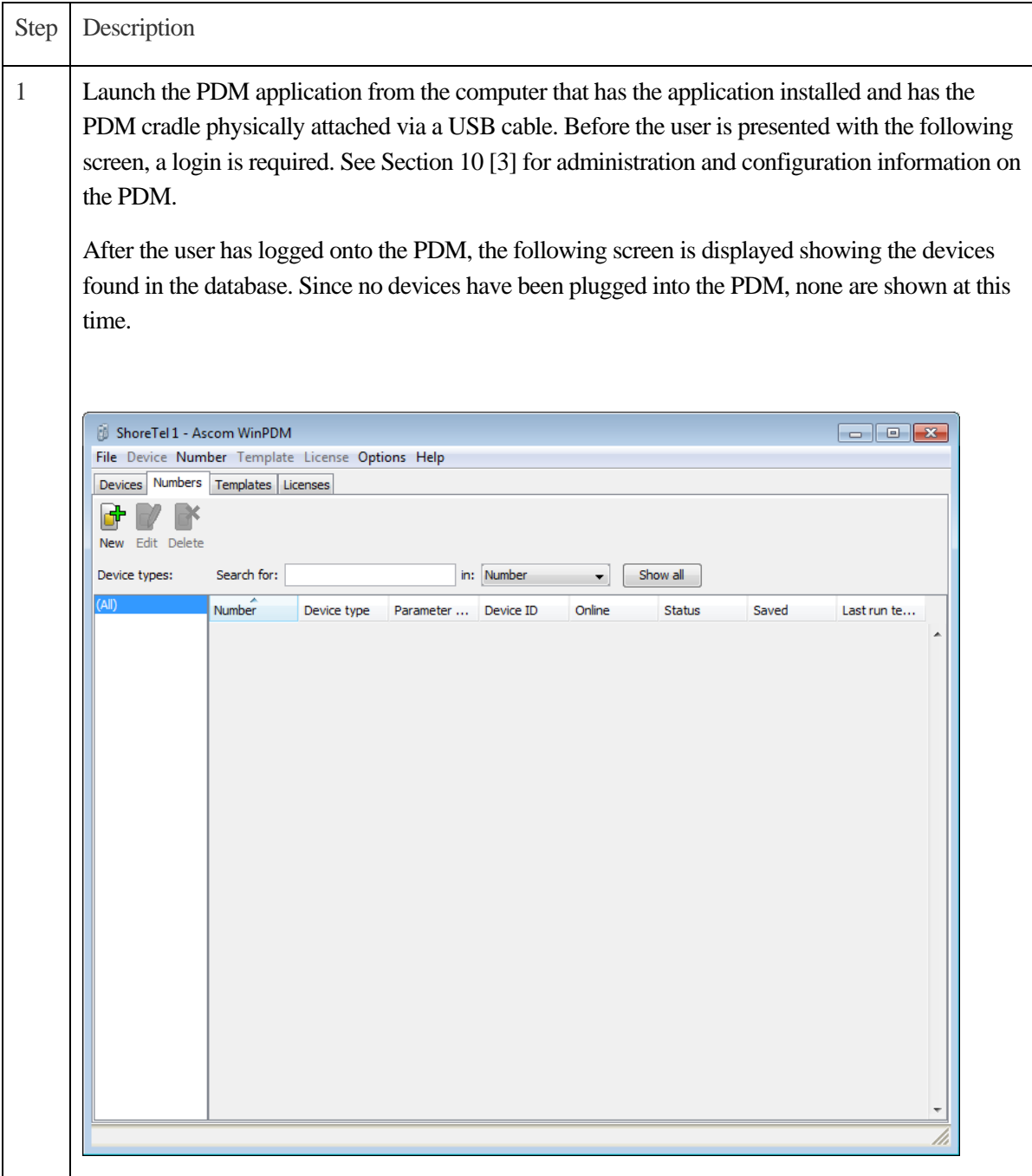

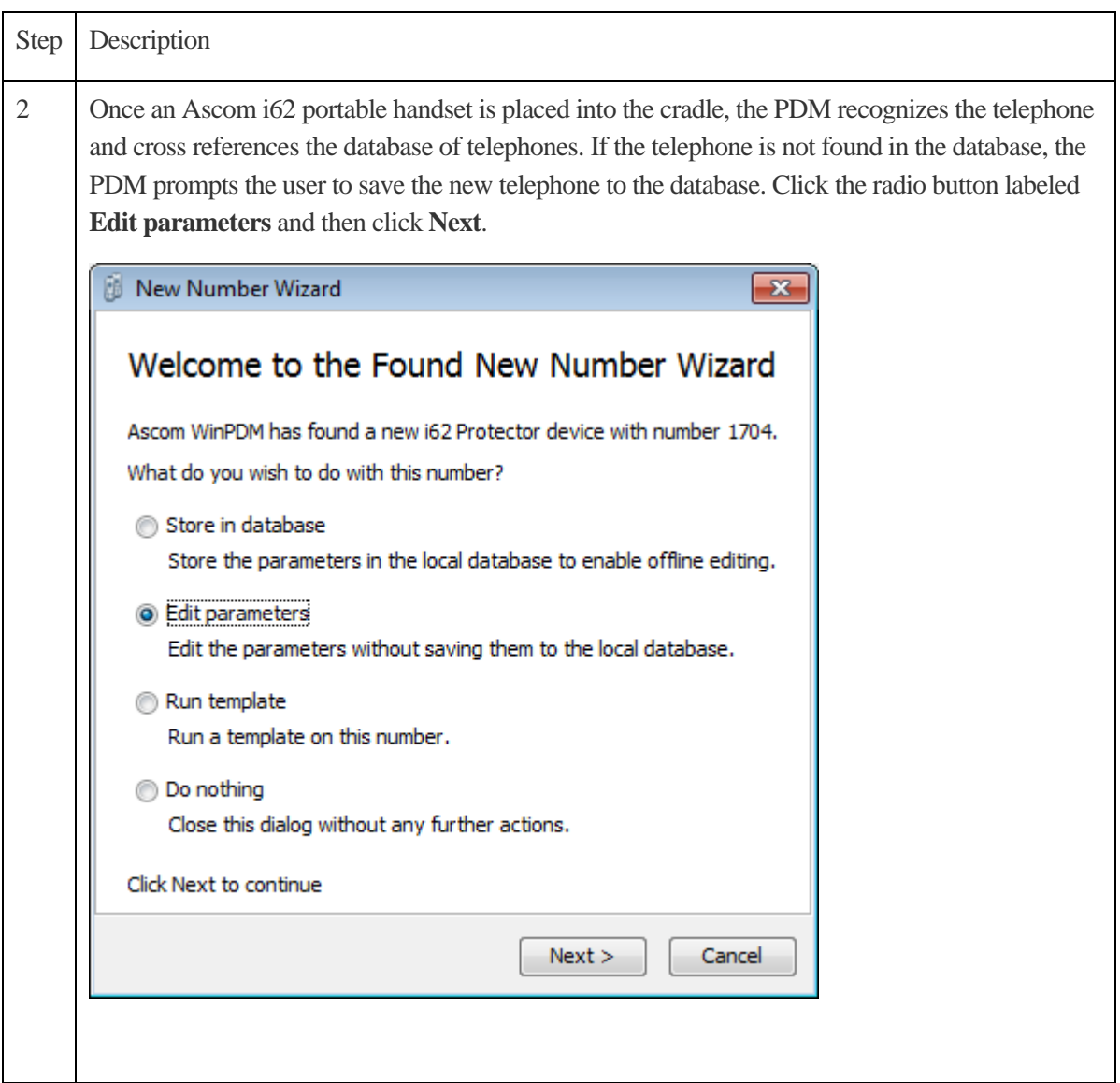

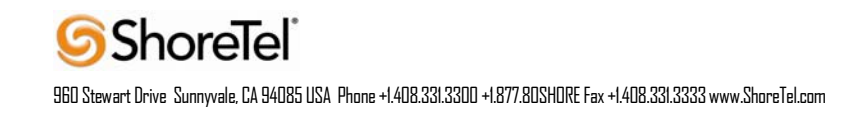

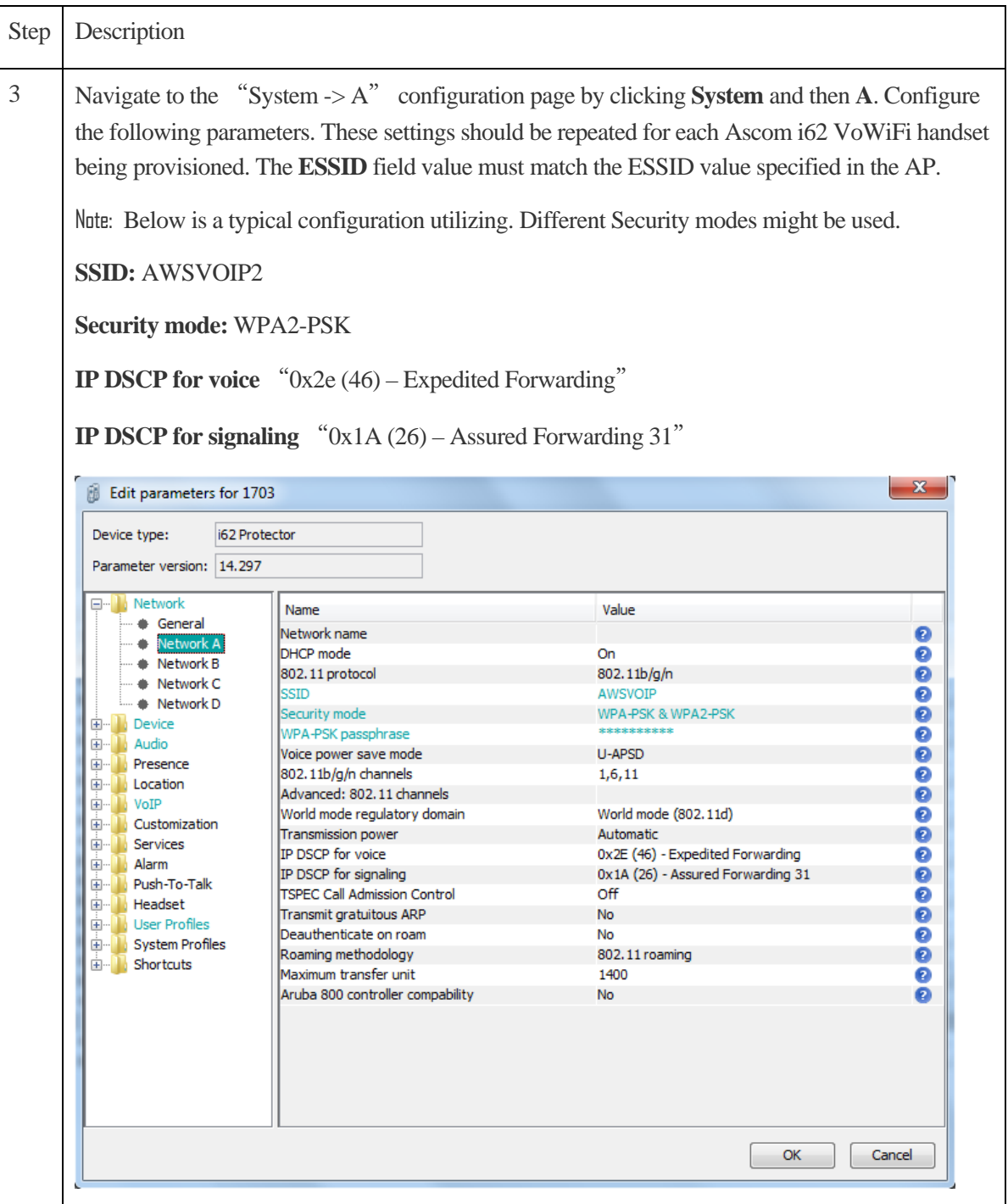

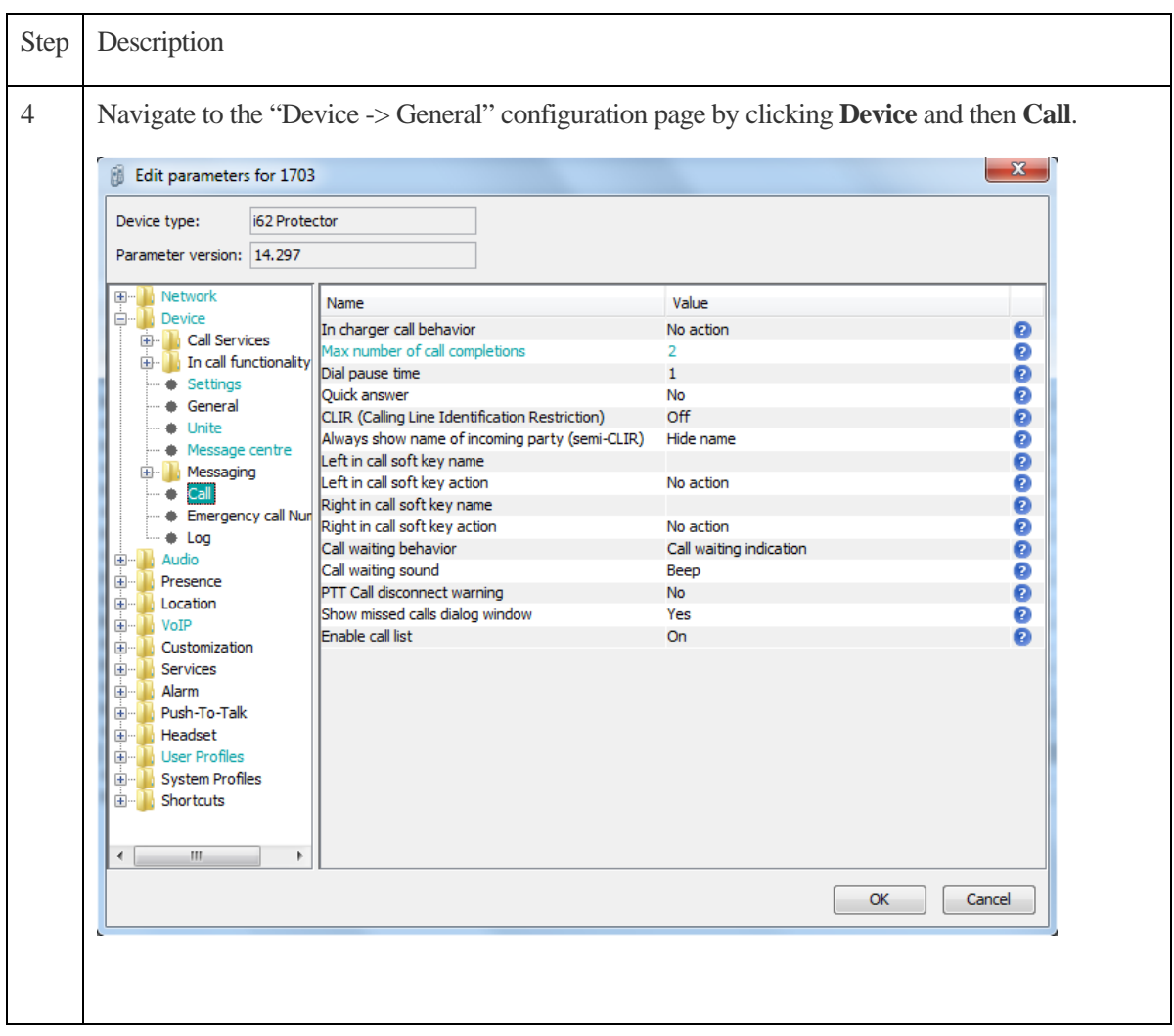

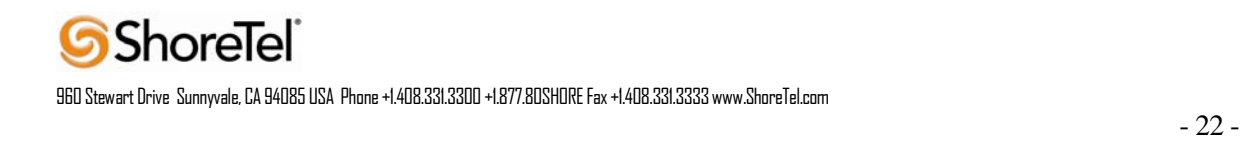

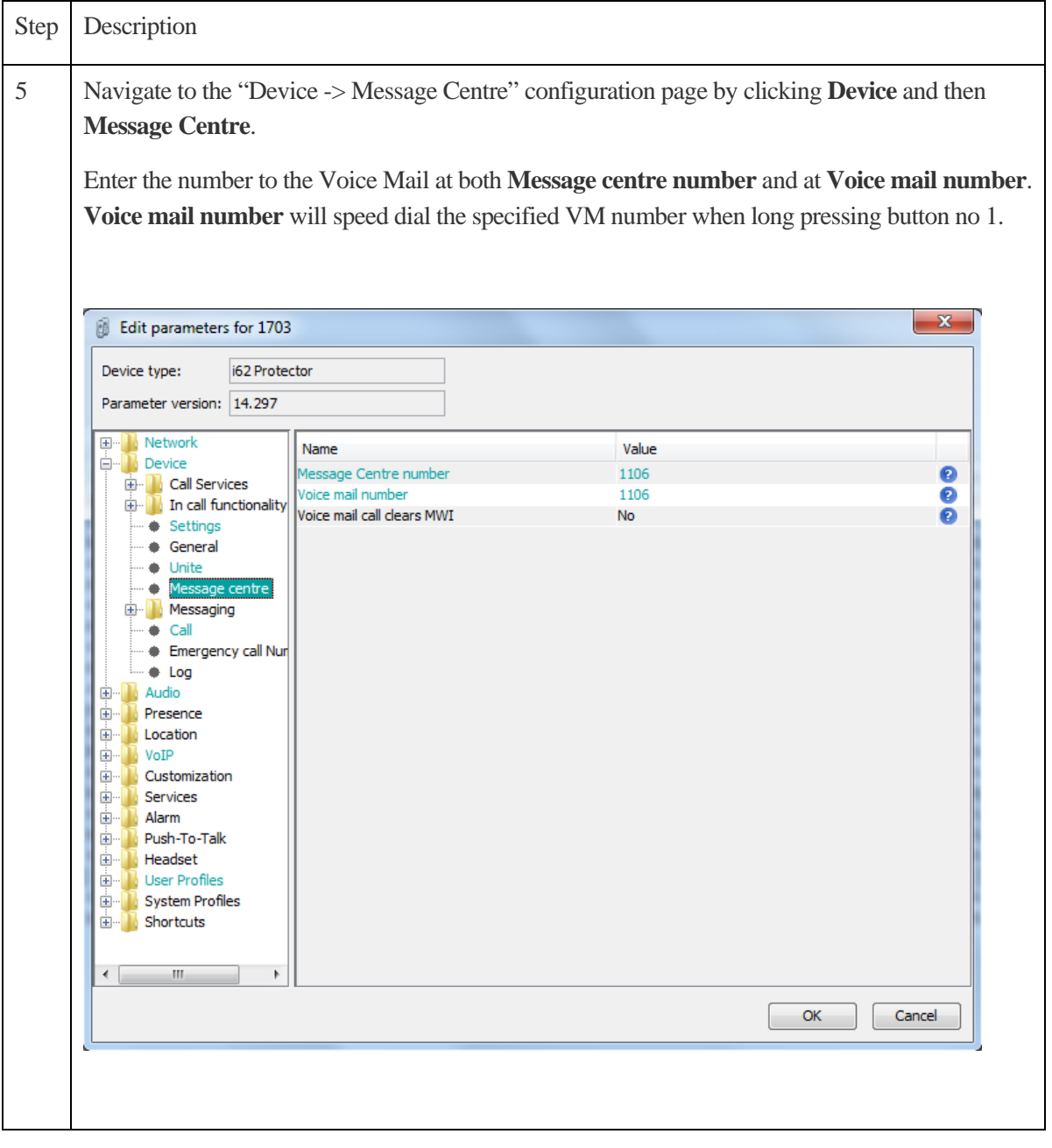

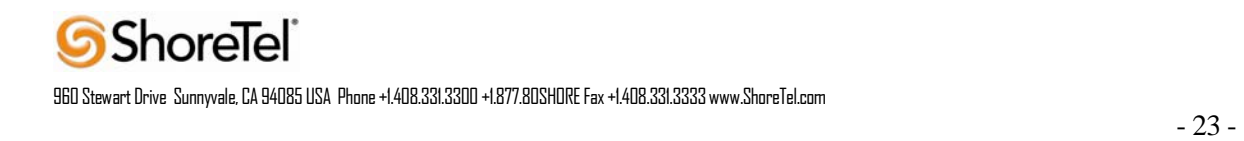

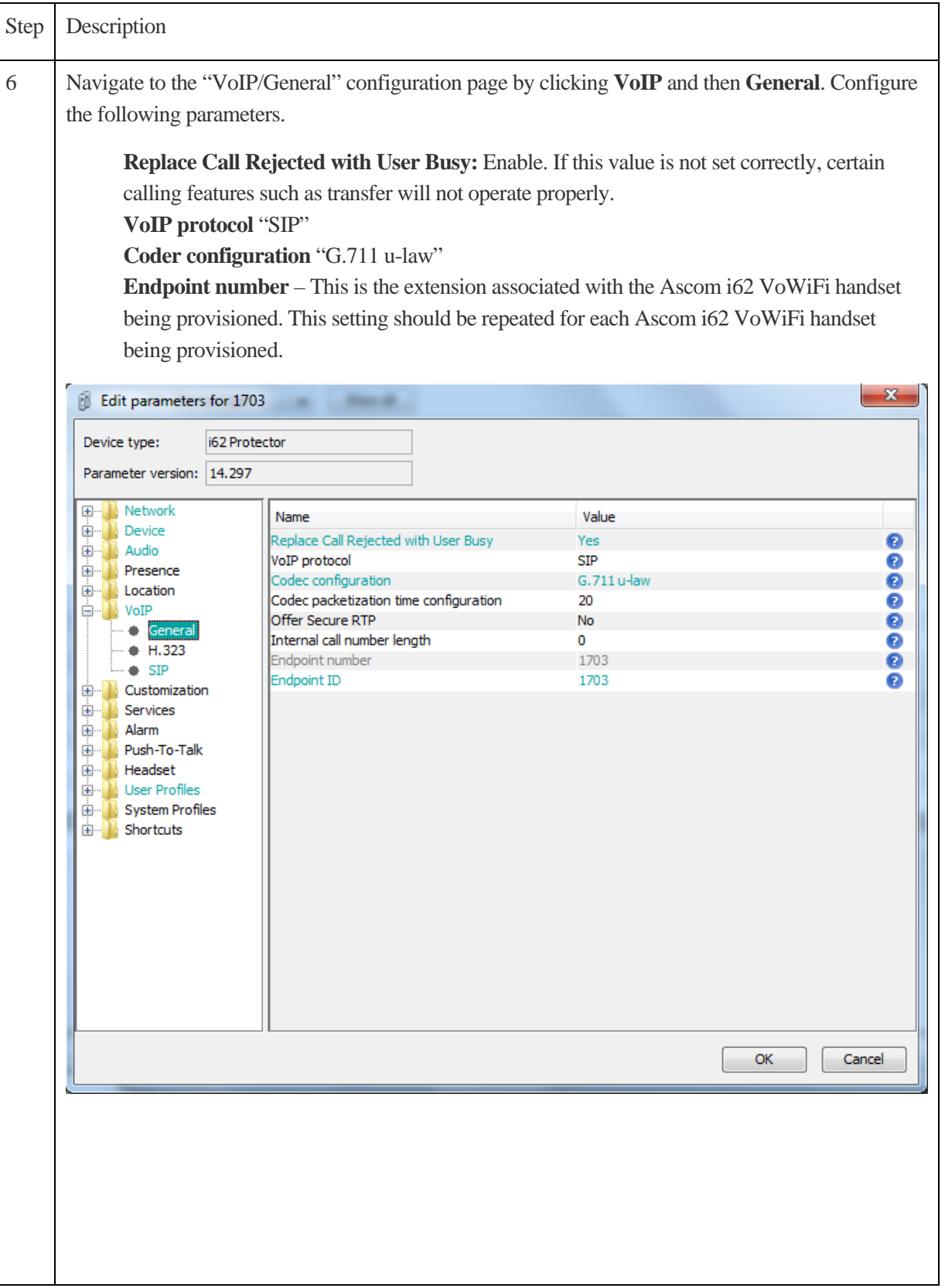

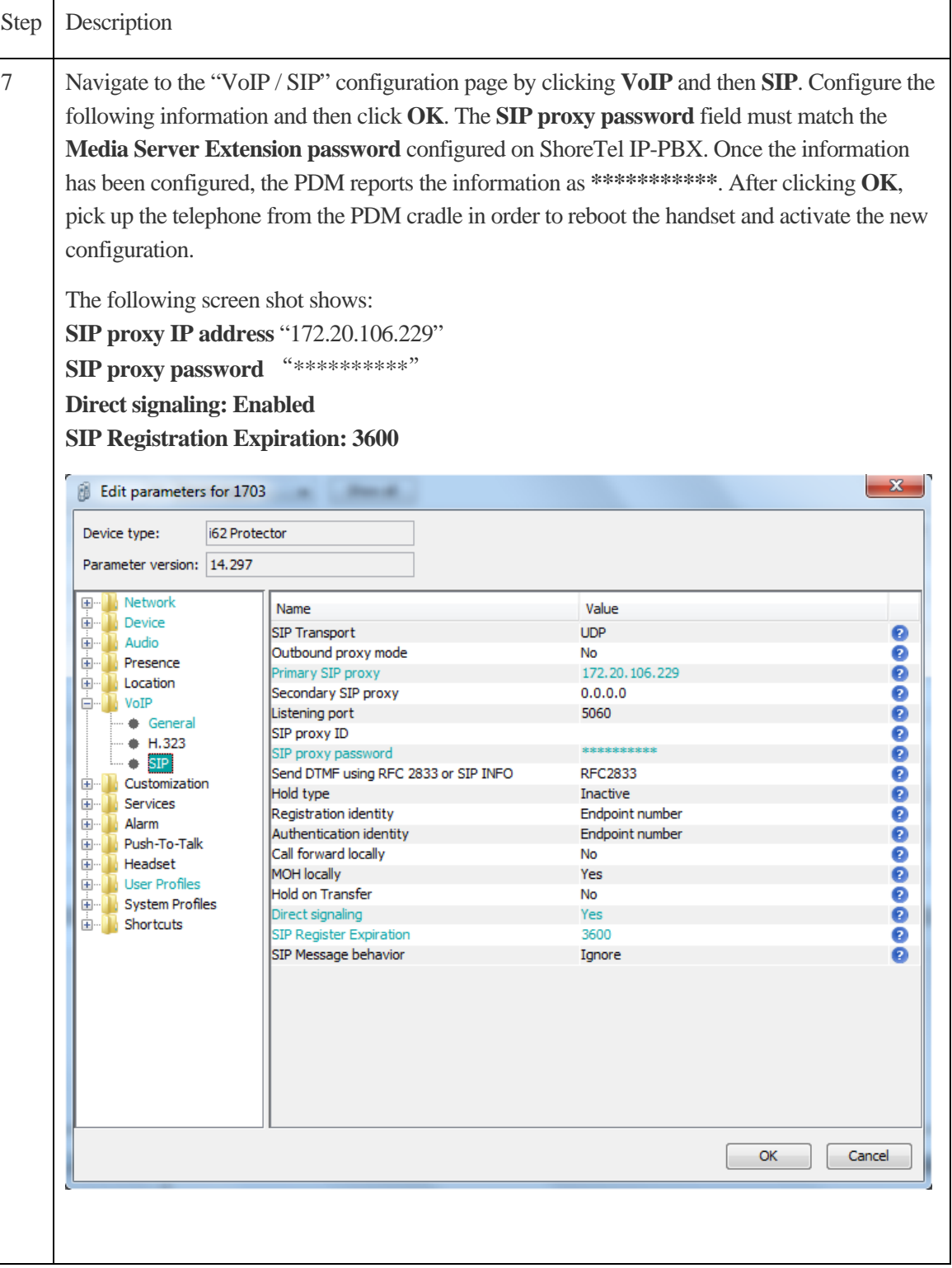

# Ascom Troubleshooting

For troubleshooting of the Ascom i62 handset, see the following Ascom documentation:

User Manual – Ascom i62 VoWiFi Handset TD92597GB

Configuration Manual – Ascom i62 VoWiFi Handset 92675GB

# Ascom Technical Support

Technical support for the Ascom i62 VoWiFi handset can be obtained through the following:

### **For local US/Canada support:**

- **Phone:** 1-877-71ASCOM or 1-877-712-7266
- **Email:** techsupport@ascomwireless.com (for Technical support)

### **For world wide support:**

- **Phone:** 46 31 55 9450
- **Email:** support@ascom.se (for Technical support)

### **For international customer:**

• **Internet:** www.ascom.com/ws and select your country of interest, to find local sales and support contact information.

## ShoreTel Technical Support

ShoreTel technical support can be obtained through the following:

- **Phone:**  $+1800742-2348$
- **Web:** www.support.shoretel.com

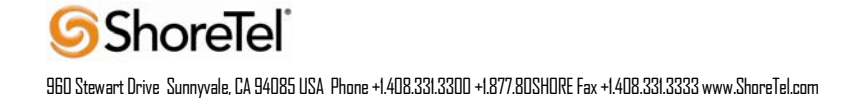

# Document and Software Copyrights

Copyright © 2013 by ShoreTel, Inc., Sunnyvale, California, U.S.A. All rights reserved. Printed in the United States of America. Contents of this publication may not be reproduced or transmitted in any form or by any means, electronic or mechanical, for any purpose, without prior written authorization of ShoreTel Communications, Inc.

ShoreTel, Inc. reserves the right to make changes without notice to the specifications and materials contained herein and shall not be responsible for any damage (including consequential) caused by reliance on the materials presented, including, but not limited to typographical, arithmetic or listing errors.

# **Trademarks**

The ShoreTel logo, ShoreTel, ShoreCare, ShoreGear, ShoreWare and ControlPoint are registered trademarks of ShoreTel, Inc. in the United States and/or other countries. ShorePhone is a trademark of ShoreTel, Inc. in the United States and/or other countries. All other copyrights and trademarks herein are the property of their respective owners.

### Disclaimer

ShoreTel tests and validates the interoperability of the Member's solution with ShoreTel's published software interfaces. ShoreTel does not test, nor vouch for the Member's development and/or quality assurance process, nor the overall feature functionality of the Member's solution(s). ShoreTel does not test the Member's solution under load or assess the scalability of the Member's solution. It is the responsibility of the Member to ensure their solution is current with ShoreTel's published interfaces.

The ShoreTel Technical Support organization will provide Customers with support of ShoreTel's published software interfaces. This does not imply any support for the Member's solution directly. Customers or reseller partners will need to work directly with the Member to obtain support for their solution..

## Company Information

ShoreTel, Inc. 960 Stewart Drive Sunnyvale, California 94085 USA +1.408.331.3300 +1.408.331.3333 fax

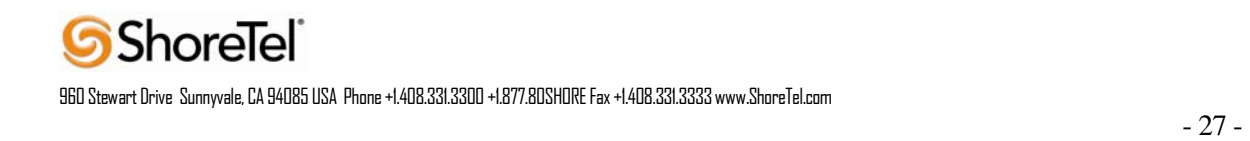